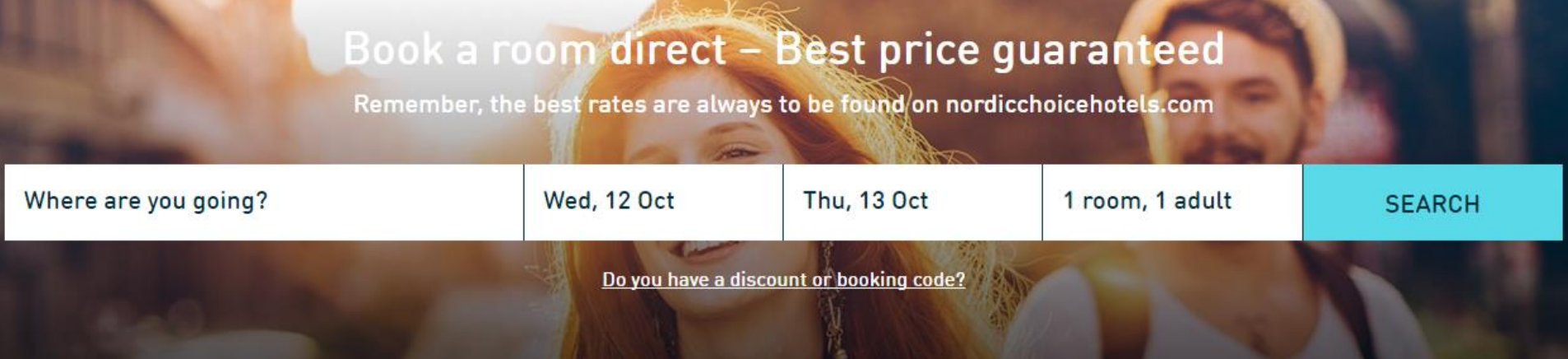

# WEB BOOKING **INSTRUCTIONS**

WWW.CHOICE.NO/EN

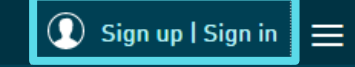

### **Nordic Choice Club**

Become a member today and get our best offers and hotelprices.

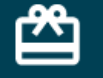

**Benefits** 

**Bonus points Bonus nights** 

 $=$ 

**JOIN NOW!** 

## Sign in

Sign in to see your reservations, to make a booking with bonuspoint or with a corporate agreement, or cancel a booking.

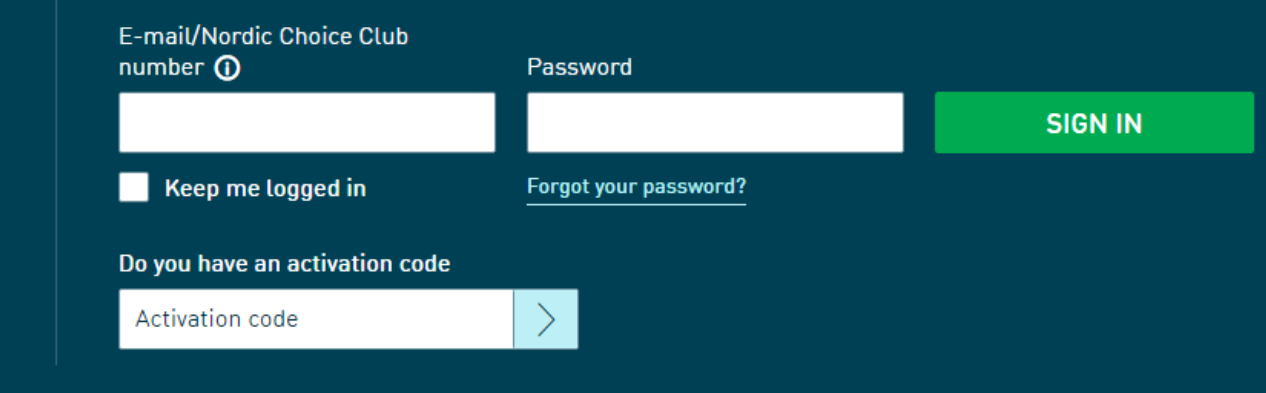

# Enter www.choice.no/en  $\vdots$  Click the icon "JOIN NOW".

Fill in your personal information. If you are a Nordic Choice Club member follow the instructions on the next step. *Are you already a Nordic Choice Club member, sign in and enter your Nordic Choice club membership details.*

*Select "Forgot your password?" if necessary and enter your phone number or email to receive a new password.*

#### **NORDIC CHOICE HOTELS**

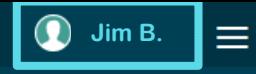

# **Firstname Lastname**

My tier level GOLD 18,869

My available points Qualifying nights  $11$ 

Number of nights until next level

49

### **GO TO MY PAGE**

# Sign out

By logging out, you will be unable to view My Page and booking data

**SIGN OUT** 

#### My deals/agreements

#### Add agreement

If you have any company agreements, you can store them here

**Company Id** 

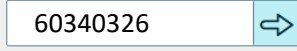

**Here you will find a box for My deals/agreements. Enter your company's agreement number, and click the arrow, save** 

# **ADD AGREEMENT**

#### Vest Næringsråd

By adding this agreement, you accept that other users of this agreement are able to make a reservation on your behalf. Do you want to add this agreement?

> Yes No

**Once you have entered the agreement number you will be asked if it is OK that other employees at your company can book for you.** 

**In order to create a profile you need to choose YES. The only information your colleagues will have access to is your full name.** 

Vest Næringsråd Avtalepris (pay on arrival)

- . This is a corporate rate for your company.
- Possible to cancel or re-book (up until 4pm on the day of arrival).
- . Wifi and breakfast included.

**Your agreement is now loaded in your profile.** 

**The next time you sign in you will automatically have access to your contracted rates.** 

# **DOWNLOAD THE NORDIC CHOICE HOTELS APP!**

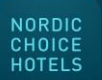

**[Download](https://itunes.apple.com/app/nordic-choice-hotels/id1064940081?mt=8&epslanguage=en) the app "Nordic Choice Hotels" app in the App Store and give your holiday an upgrade**

**Android users will be able to download our app this autumn**

**\*\*\*\*** N Telenor ® 20:09  $7.86$ %  $\mathcal{C}$  $\mathbf C$ NORDIC CHOICE HOTELS  $\equiv$ Where are you going? **Hotels & Destinations** Fri, 03 Mar Sat, 04 Mar **Conferences & Meetings** 1 room, 1 adult **Special offers** Nordic Choice Club **SEARCH** Do you have a discount or booking code? **Groups** GoSportive Corporate agreement Book a room direct Offers from our partners **Best price** About us quaranteed Remember, the best rates are alway to be found on é  $\mathcal{Q}$  $-0.001$ ≜  $\alpha$ Book a room **Mary** My stay Book a room

20:21 NORDIC CHOICE HOTELS  $\overline{\mathsf{x}}$ What are you looking for? Conference, meetings and events **GO TO MY PAGE** SIGN OUT  $0.018$ Ă hiero.

**The app enables you to:**

- ✓ **Make your next hotel booking directly via our app and get all the membership benefits too**
- ✓ **Get direct access to your membership, e.g. status**
- ✓ **Check in and check out with your mobile**
- ✓ **Get an overview of your bookings**

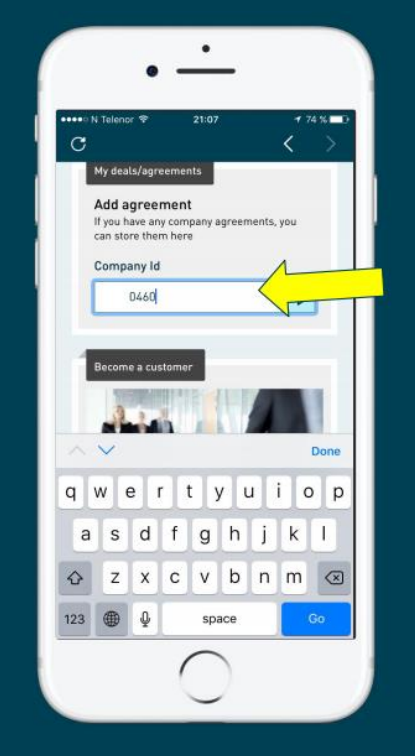

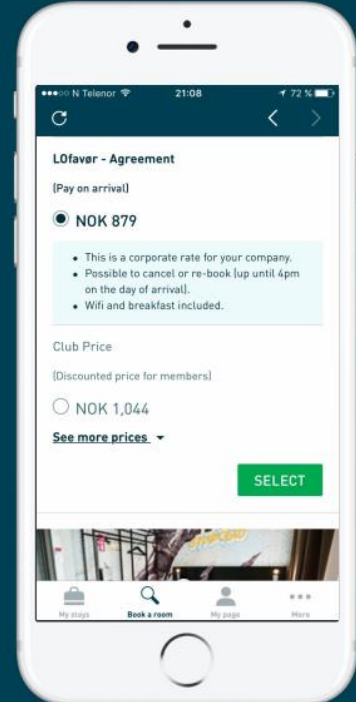

# HOW TO BOOK FOR OTHERS

- **Sign in to my page.**
- **\* Choose destination, hotel, date and rate.**
- **\* Choose room type and press continue.**
- **\* You will now be asked whether you are booking for yourself or for someone else**
- **\* Fill in the name and details of the person you are booking for. \* Credit card details must be entered as a booking guarantee,**
- **but the room/s will not be charged to this card.**
- **\* You will always receive a confirmation for your reservation.**

#### Please choose a type of booking

 $\bigcap$  I'm booking for myself

(C) I'm booking for someone else

### ROOM 1 STANDARD DOUBLE

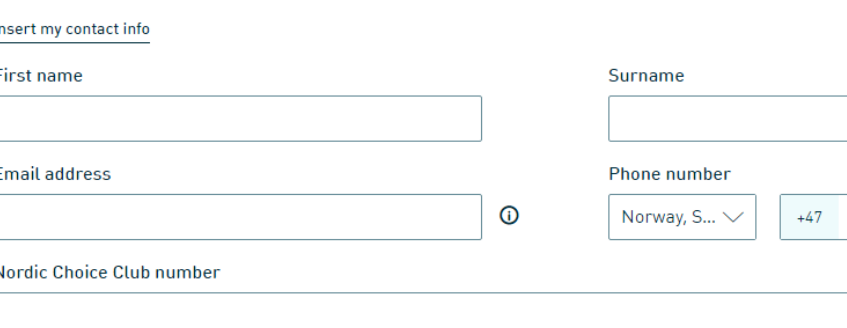

# PAST RESERVATIONS - RECEIPT

**You can have the receipt sent to your address after the stay.**

- **\* On My Page you have access to all your past reservations.**
- **\* Click on Request receipt, and the hotel will get back to you with the receipt.**

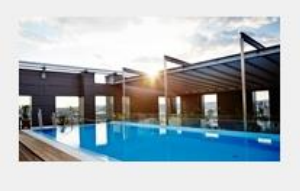

Request receipt

Clarion Hotel Post (i) Sweden, Gothenburg From: 25 JUL 2015 To: 27 JUL 2015

 $\times$ **REQUEST RECEIPT** To request a receipt for the following stay, please click the "Send" button below. Hotel: Clarion Hotel Postn Check in: 25 Jul 2015n Check out: 27 Jul 2015n An e-mail containing your contact info and your reservation details will be sent to the hotel, notifying them of your request. Message to the hotel

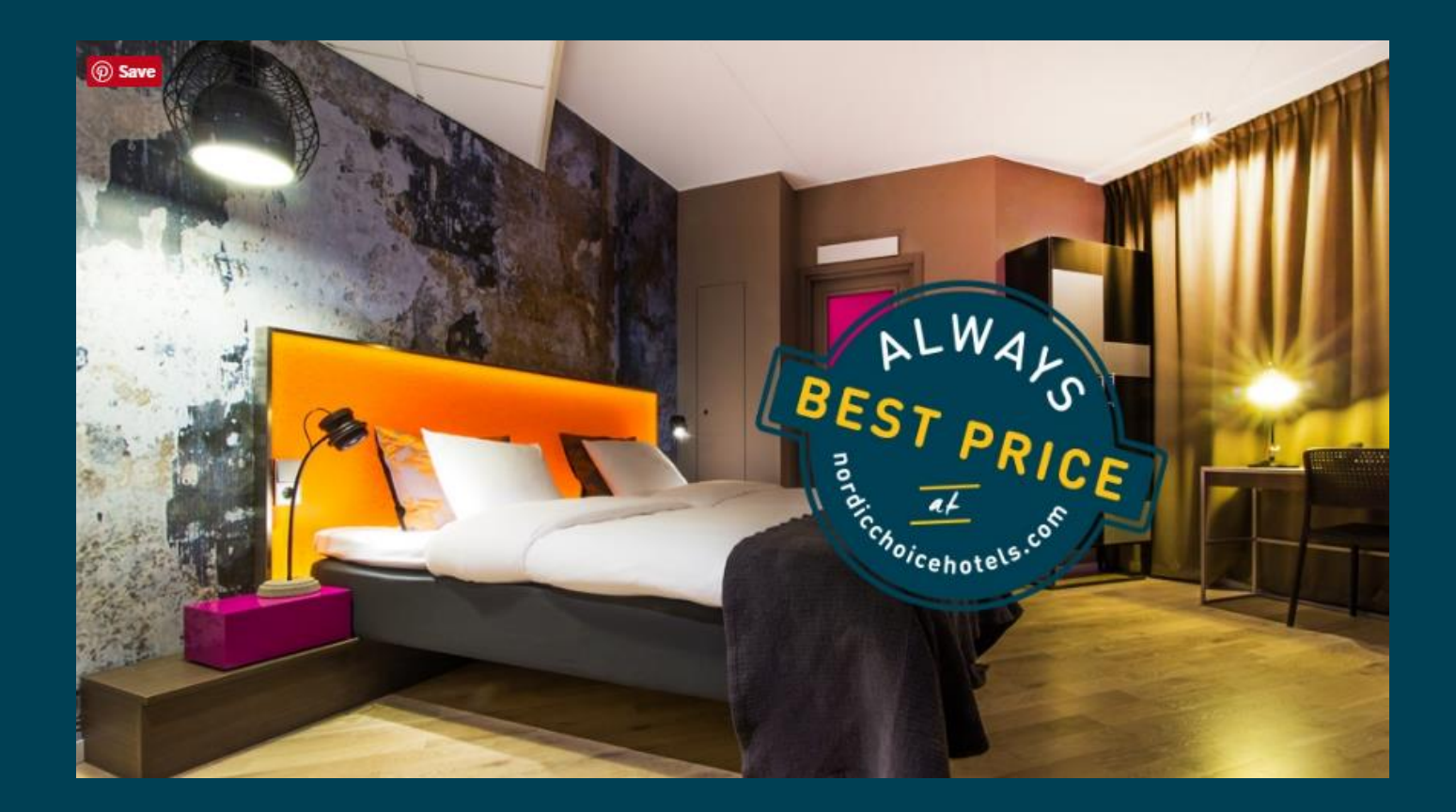